ForwardT Software Package

# **FDTimeShift**

TV Broadcast Time Shifting

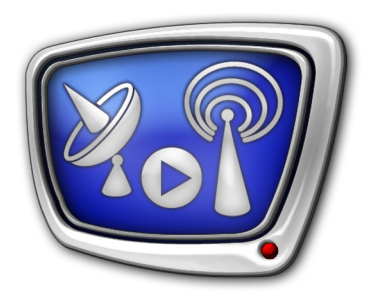

*Revision as of October 02, 2008.* 

User's Guide

© SoftLab-NSK, Ltd.

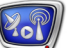

#### Notice

The information in this document is subject to change without prior notice in order to improve reliability, design, or function and does not represent a commitment on the part of this company.

In no event will we be liable for direct, indirect, special, incidental, or consequential damages arising out of the use or the inability to use the product or documentation, even if advised of the possibility of such damages.

Copyright © 1997 - 2008 SoftLab-NSK, Ltd. All Rights Reserved.

No part of this reference manual may be reproduced or transmitted in any form or by any means without the prior written permission of this company.

Throughout this manual, we make reference to product names that are trademarks of other companies. We are using these names for identification purposes only, with no intention of infringement of the trademarks.

#### FCC Information

FCC ID:

This equipment has been tested and found to comply with the limits for a Class B digital device, pursuant to Part 15 of the FCC Rules. These limits are designed to provide reasonable protection against harmful interference in a residential installation. This equipment generates uses and can radiate radio frequency energy and, if not installed and used in accordance with the instructions, may cause harmful interference to radio communications. However, there is no guarantee that interference will not occur in a particular installation. If this equipment does cause harmful interference to radio or television reception, which can be determined by turning the equipment off and on, the user is encouraged to try to correct the interference by one or more of the following measures:

Reorient or relocate the receiving antenna.

Increase the separation between the equipment and receiver.

Connect the equipment into an outlet on a circuit different from that to which the receiver is connected.

Consult the dealer or an experienced radio/TV technician for help.

Shielded cables and I/O cards must be used for this equipment to comply with the relevant FCC regulations. Changes or modifications not expressly approved in writing by SoftLab-NSK, Ltd. may void the user's authority to operate this equipment.

Limited Warranty

Our company warrants this product against defects in materials and workmanship for a period of one year from the date of purchase. During the warranty period, products determined by us to be defective in form or function will be repaired or replaced at our option, at no charge. This warranty does not apply if the product has been damaged by accident, abuse, misuse, or as a result of service or modification other than by us.

This warranty is in lieu of any other warranty expressed or implied. In no event shall we be held liable for incidental or consequential damages, such as lost revenue or lost business opportunities arising from the purchase of this product.

### **Table of Contents**

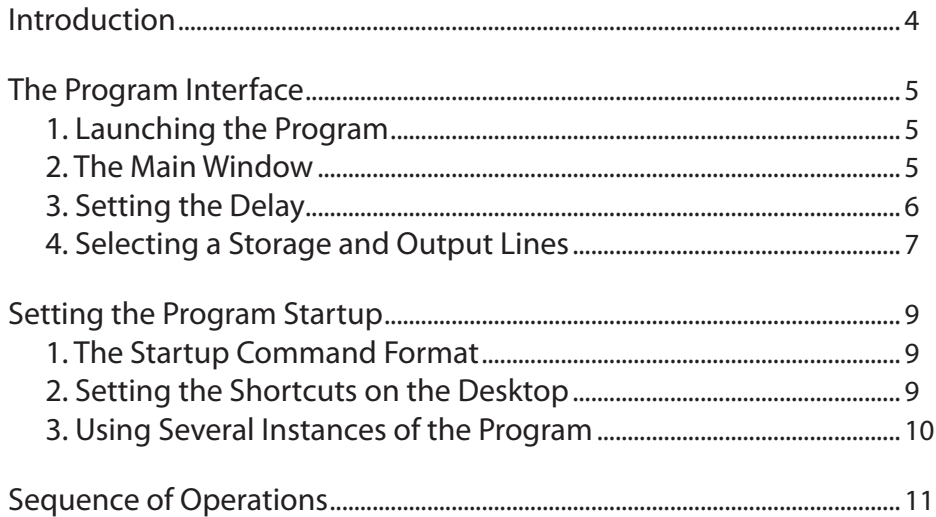

#### 2.2

#### <span id="page-3-0"></span>**Introduction**

The FDTimeShift program is designed to retransmit TV signal with time shifting. The program allows you to organize playing data recorded to a storage with a delay of 10 seconds to twentyfour hours.

FDTimeShift is included in the FDPostPlay system (Forward TP/TP2 products) and used along with the FDPostPlay VideoIn application, which is a program for configuring storages and recording video and audio data to them.

The two programs can work simultaneously with the same storage, FDPostPlay VideoIn being recording, FDTimeShift being playing data.

Several program instances can run simultaneously, which allows playing data from different storages through different channels.

#### <span id="page-4-0"></span>**The Program Interface**

#### **1. Launching the Program**

To launch the FDTimeShift application, select: C:\Program Files\ForwardT Software\PostPlay\FDTimeShift.exe

#### **2. The Main Window**

The FDTimeShift main application window is shown below. The main window controls are used to configure and control the broadcast.

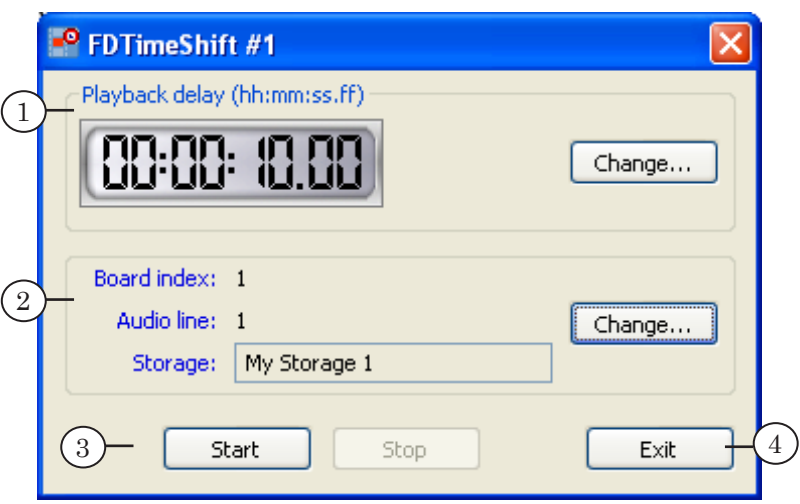

The Main Application Window:

1 – the playback delay setup; 2 – the storage and output lines setup; 3 – the broadcast control; 4 – the exit from the program.

The Playback delay area is intended to set the broadcast shift (1). It contains:

- $\bullet$  the clock an information field displaying the specified delay time;
- $\bullet$  the Change... button to open the Set Playback Delay dialog box.

The data source and output devices area (2) contains:

- fields with information of the current settings:
	- $\bullet$  Board Index the board on which the data is played;
	- $\bullet$  Audio line the audio line used to play audio;
	- Storage The video and audio data storage name;
- $\bullet$  the Change... button to open a dialog box to change the settings (the PostPlay Settings dialog box).

To control broadcast, use the following buttons (3):

- Start to start playback;
- Stop to stop playback.

To exit the program, click Exit (4).

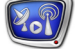

The Close button  $(\times)$  located in the title bar allows you to minimize the program window to system tray.

Important: The only way to exit the program is to click the Exit button!

#### <span id="page-5-0"></span>**3. Setting the Delay**

The Set Playback Delay dialog box is intended to set the broadcast delay time. To open the dialog box, use the Change... button located in the Playback delay area of the main application window.

The delay time is displayed in the hours:minutes:seconds:frames format. The following limitations are applicable to the time values:

- $\bullet$  minimum 10 seconds:
- $\bullet$  maximum 23 hours 59 minutes 59 seconds 24 frames (PAL); 23 hours 59 minutes 59 seconds 29 frames (NTSC).

The delay time is limited by the storage size and cannot exceed 24 hours.

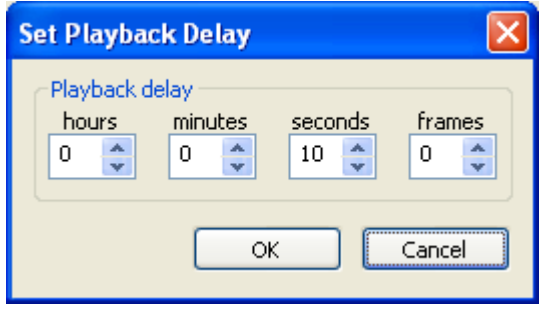

To set the time shifting values, use the following fields:

- $\bullet$  hours (from 0 to 23);
- $\bullet$  minutes (from 0 to 59);
- $\bullet$  seconds (from 10 to 59):
- frames (from 0 to  $24/29$ ).

To save the changes, click OK.

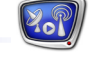

<span id="page-6-0"></span>If the specified value does not meet the limitations, it is not saved, the following message being displayed:

- $\bullet$  if the value is lower than the limit (a);
- if the value exceeds the limit (b).

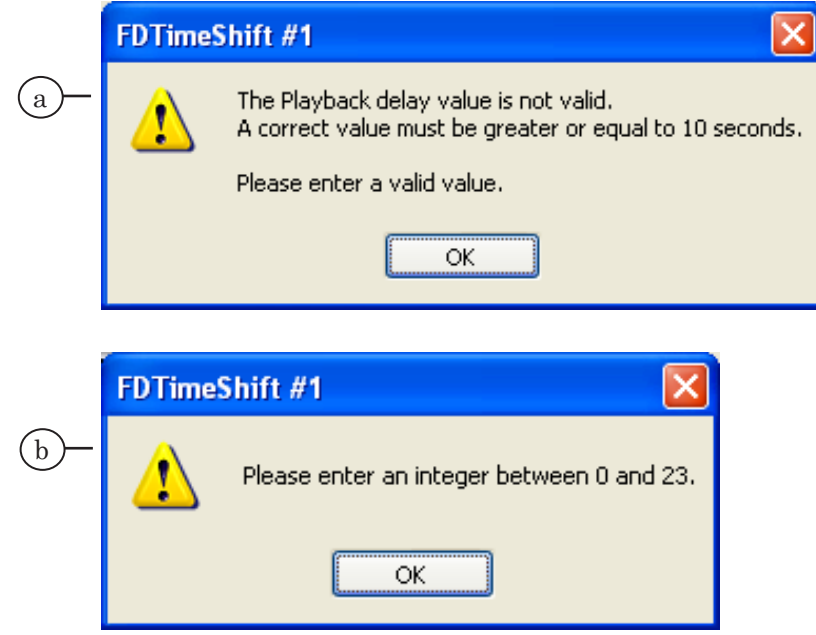

The warning message of an incorrect delay time

#### **4. Selecting a Storage and Output Lines**

The PostPlay Settings dialog is intended to select a data source and output devices. To open the dialog box, click the Change... button located in the data source and output devices area of the main application window.

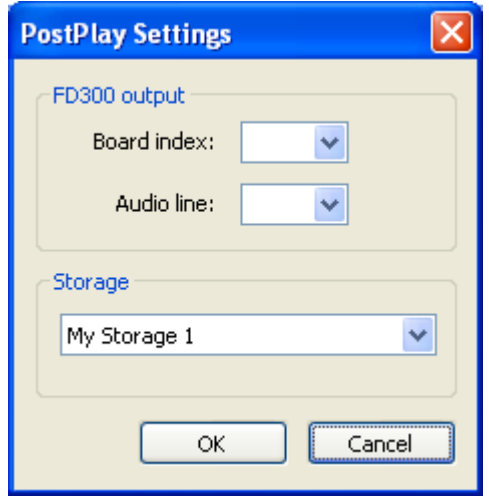

Using the drop-down lists located in the FD300 output area, select the output devices:

The Program Interface The Program Interface

- $\mathcal{V}_{\mathbf{c}}$
- $\bullet$  Board Index to select a board on which the data is played;
- Audio line to select an audio line.

The Storage drop-down list is used to select a data storage.

To save the changes, click OK.

#### <span id="page-8-0"></span>**Setting the Program Startup**

#### **1. The Startup Command Format**

To launch the program from the command line, use the following command:

"C:\Program Files\ForwardT Software\PostPlay\FDTimeShift.exe" #N [/start]

where:

- the quoted string is the full path to the FDTimeShift program;
- #N denotes the program instance number:
	- # is a required symbol;
	- N denotes the instance number;
- /start is a key for controlling the broadcast start when launching the program:
	- the key presence implies automatically starting broadcast in accordance with the current settings (time shifting, storage, output devices) specified in the previous session;
	- the key absence implies launching the program in the wait mode (without broadcast start).

**Example:** The command for launching a second instance of the program with automatically starting data broadcast is as follows: "C:\Program Files\ForwardT Software\PostPlay\FDTimeShift.exe" #2 /start

#### **2. Setting the Shortcuts on the Desktop**

To set a shortcut for launching a certain instance of the FDTimeShift program on the desktop, perform the following steps:

- 1. Create a shortcut of the FDTimeShift program on the desktop.
- 2. Right-click on the shortcut and select Properties.

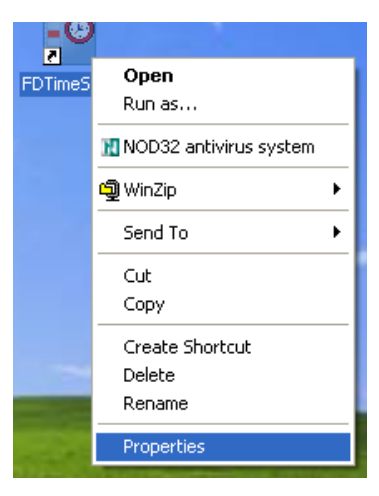

Setting the Program Startup Setting the Program Startup

<span id="page-9-0"></span>3. The FDTimeShift Properties window opens. Select the Shortcut tab. In the Target field, specify the full path to the FDTimeShift program (put it in quotes), a space, the # symbol, and the program instance number.

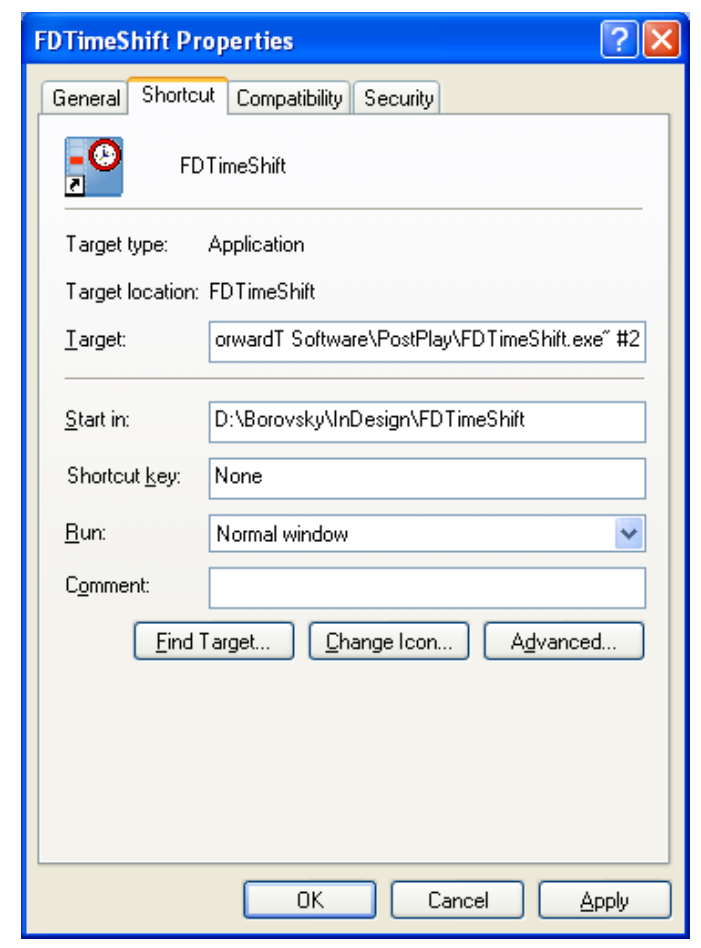

**C Tip:** If necessary to set the shortcut for launching the program with automatically starting playback, specify the /start key after the instance number.

> In this case, right on launching the program, the data broadcast starts in accordance with the current settings, that is with the delay time, storage, output devices specified in the previous session.

#### **3. Using Several Instances of the Program**

FDTimeShift is intended to work with one output line.

If required to broadcast through several lines simultaneously (provided, the corresponding number of FD300 boards are installed on the computer), use several instances of the program: one on each line.

To launch different instances of the program, use the command line or shortcuts on the desktop.

#### <span id="page-10-0"></span>**Sequence of Operations**

- 1. Launch the FDPostPlay VideoIn program using the desktop shortcut or the Start menu: Programs > ForwardT Software > PostPlay > VideoIn.
- 2. Configure a storage and start data input to the storage (see the FDPostPlay User's Guide).
- 3. Launch the FDTimeShift application: C:\Program Files\ForwardT Software\PostPlay\FDTimeShift.exe
- 4. Set the playback delay time. To this effect, click the Change... button in the Playback delay area.

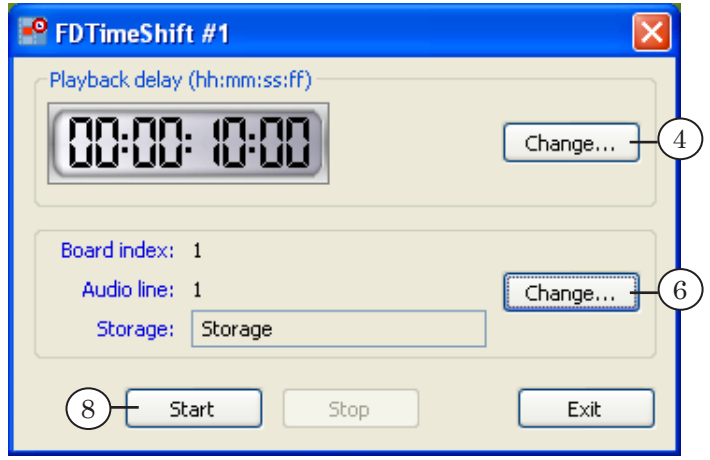

5. The Set Playback Delay window opens. Specify the playback delay time: hours (a); minutes (b); seconds (c); frames (d). Click OK to save the value.

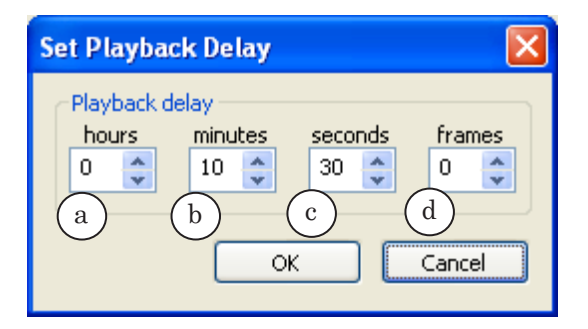

**Important:** Note that the playback delay time must be no less than 10 seconds and no more than 23 hours 59 minutes 59 seconds 24 frames (PAL) or 23 hours 59 minutes 59 seconds 29 frames (NTSC).

> 6. Click the Change... button in the data source and output devices area.

- Zoi
- 7. The PostPlay Settings window opens. Select a board (a), audio line (b), and storage name (c). Click OK to save the changes.

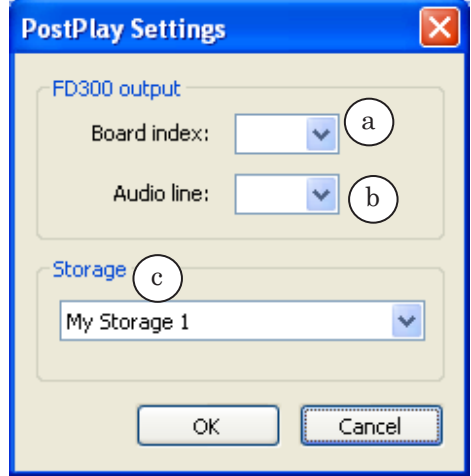

- 8. Click the Start button to start broadcast.
- 9. To stop playback, click the Stop button.

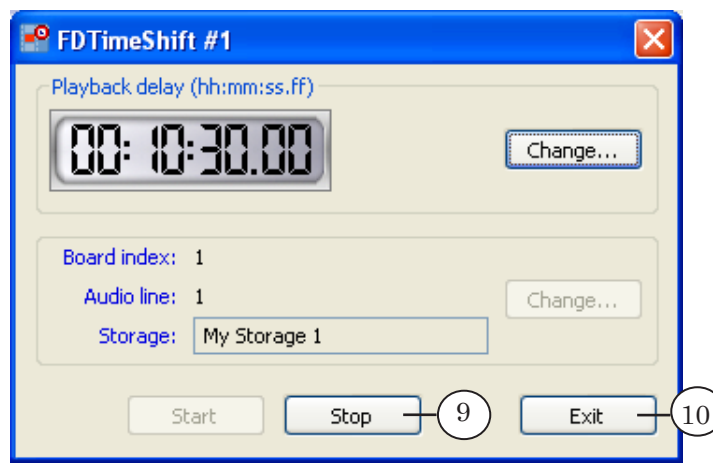

10. To exit the application, click Exit.

## Useful Links

<http://www.softlab-nsk.com/forward/docs.html>

© SoftLab-NSK, Ltd.

**2.P**